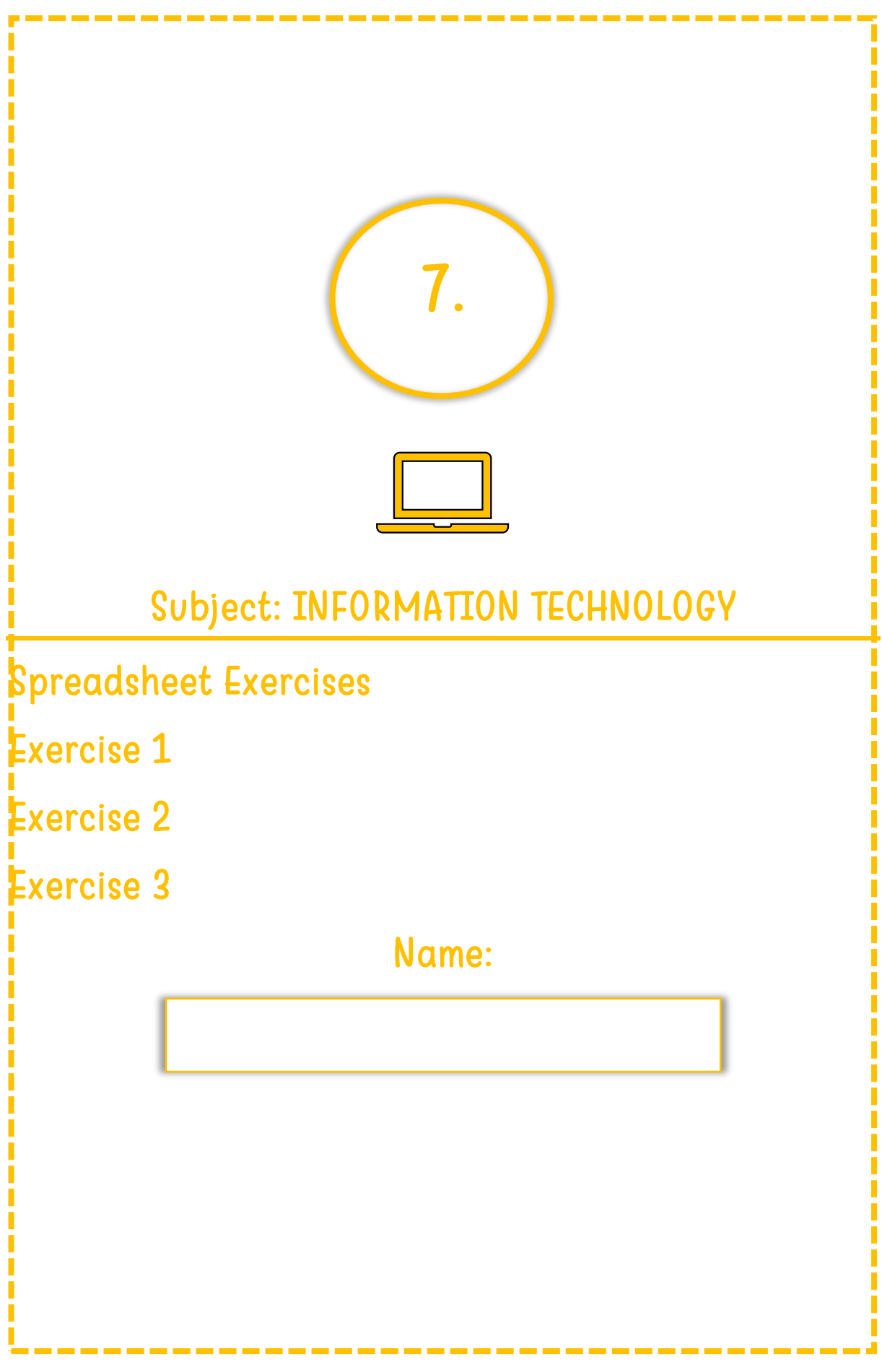

7. Spreadsheet Exercise, from Level 3 Spreadsheets, www.educoot.org

# Creating a worksheet and workbook

#### Exercise 1

- a) Open the spreadsheet application you are using.
- b) Enter the following data into a spreadsheet.

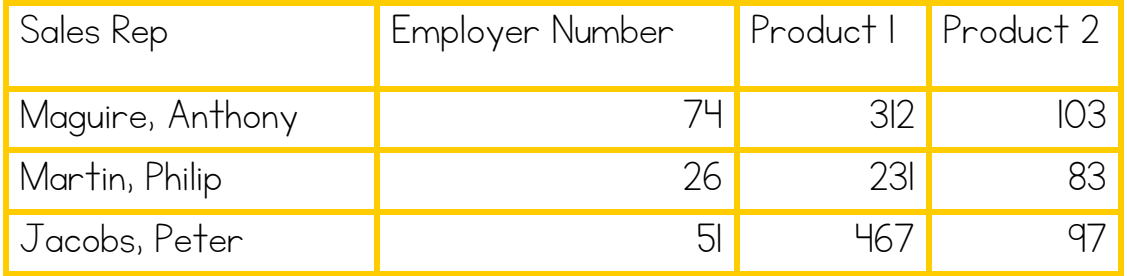

- c) Save the spreadsheet as Reps.
- d) Make sure that all text is visible widen columns as necessary.
- e) Embolden and centre the column labels.
- f) Copy the row with Peter Jacobs and paste it below the row you copied.
- g) Swap the rows with Philip Martin and Anthony Maguire so that Philip Martin appears first. Use cut and paste.
- h) Use AutoSum to add up the totals for Products 1 and 2.
- i) Shade the cells with these totals in blue.
- j) Name the worksheet Sales. Add another worksheet and call it Profits.
- k) Spell check and proofread the spreadsheet.
- l) Ensure the page layout is landscape.
- m)Turn on gridlines for printing.
- n) Save changes.
- o) Do a print preview to check that the spreadsheet will fit on one page.
- p) Print the worksheet Reps.
- q) Close the application and shut down the computer.

Tick when completed.

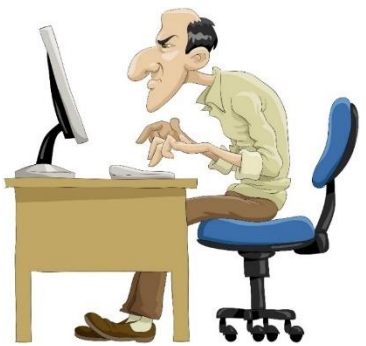

### Exercise 2

a) Open the spreadsheet application you are using.

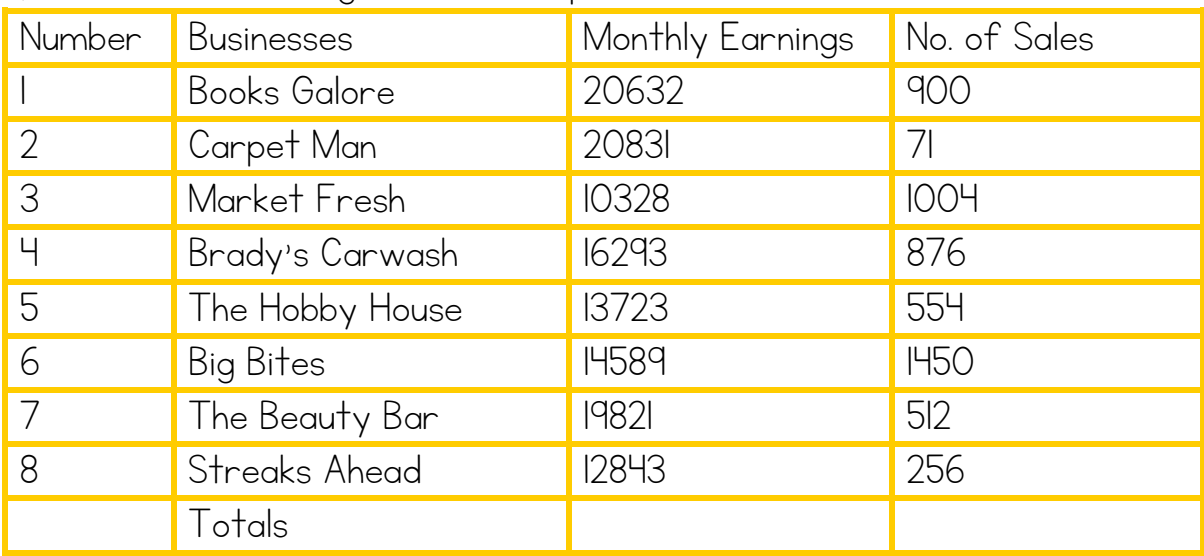

b) Enter the following data into a spreadsheet.

c) Save the spreadsheet as Business.

- d) Adjust columns so that all data is visible.
- e) Insert a row at the top and write a heading Business.
- f) Merge and centre the heading.
- g) Change the heading font to size 20 and shade in yellow.
- h) Embolden and centre all column labels.
- i) Format the cells in the Monthly Earnings column to currency euro and 2 decimal places.
- j) Use a formula to add the total amount for Monthly Earnings. Ensure the total is in euro.
- k) Use a formula to add the total amount for No. of Sales.
- l) Name the worksheet Earnings.
- m)Copy the Business column (from Businesses to Streaks Ahead) and paste it into a new worksheet.
- n) Name the worksheet Companies.
- o) Spell check and proofread the spreadsheet.
- p) Turn on gridlines for printing.
- q) Change the page orientation to landscape.
- r) Save changes to the workbook.
- s) Print the workbook. (both worksheets)
- t) Exit from the application and shut down the computer.

Tick when completed.

## Exercise 3

a) Open the spreadsheet application you are using.

b) Enter the following data into a spreadsheet:

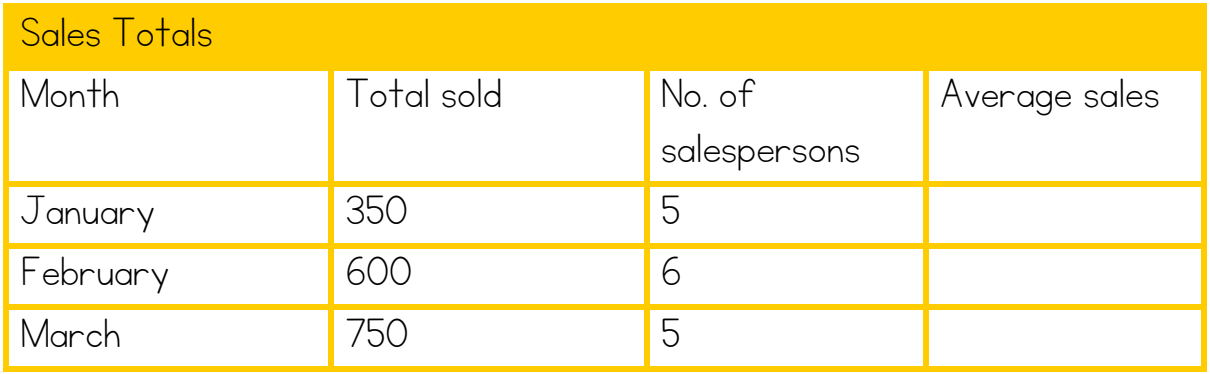

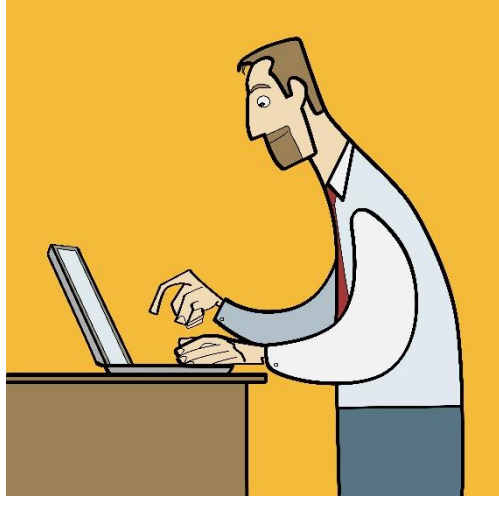

c) Save the worksheet as Average.

d) Adjust columns so that all data is visible.

e) Merge and centre the heading Sales Totals.

- f) Shade the overall heading in orange.
- g) Embolden the column labels.
- h) Under the column heading Average

sales, work out the average sales for each

#### month by dividing the Total sold by the No. of salespersons.

- i) Copy the formula down for February and March.
- j) Format the cells in the Total sold and Average sales to currency euro, 2 decimal places.
- k) Change the No. of salespersons for February from 6 to 4.
- l) Proofread and check the document.
- m)Turn on gridlines for printing.
- n) Change orientation to landscape.
- o) Print only the cells with data.
- p) Exit from the application and shut down the computer.

Tick when completed.